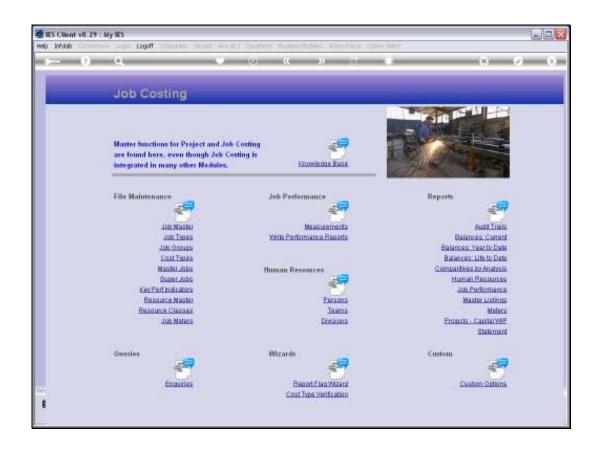

Slide 1

Slide notes: The Human Resource Recharge Register is optional to use, but if we want to use it, then we need to define Person Resources, i.e. Human Resources, whose labor we can re-charge on Jobs.

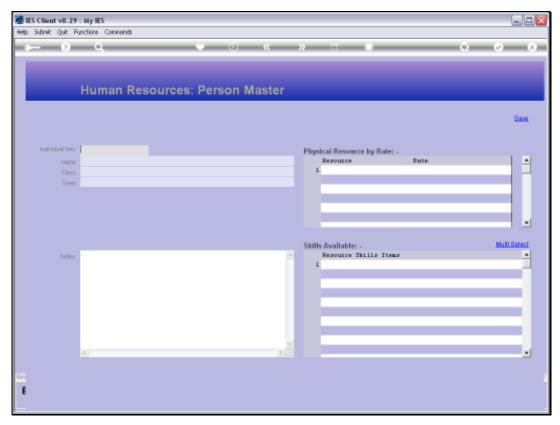

Slide 2 Slide notes: And before we can define a Person Resource, we need to have a Team already defined, because each Person belongs to a Team.

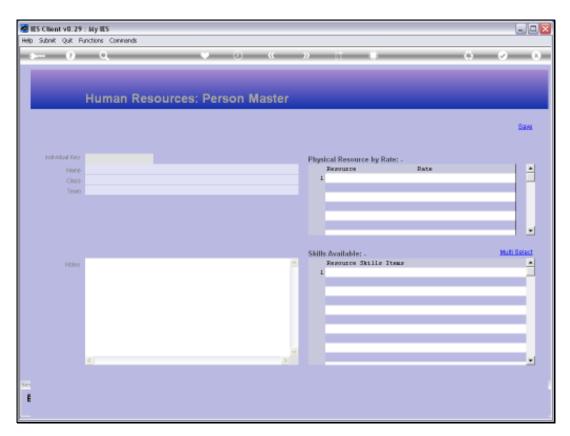

Slide 3 Slide notes:

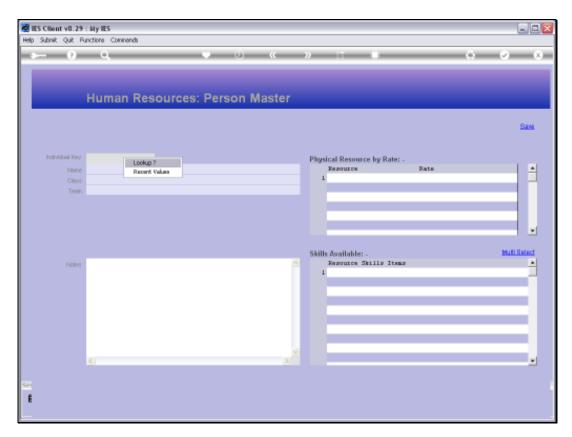

Slide 4 Slide notes:

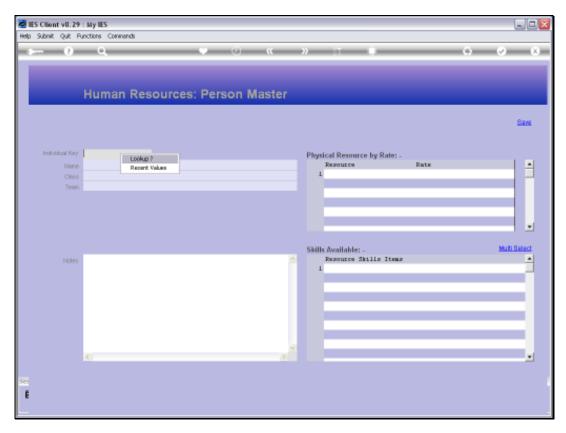

Slide 5 Slide notes:

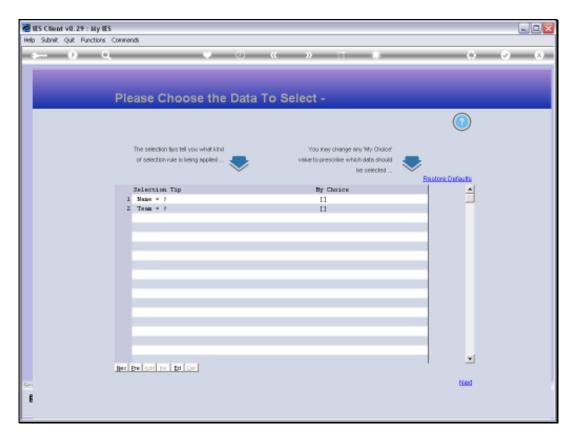

Slide 6 Slide notes:

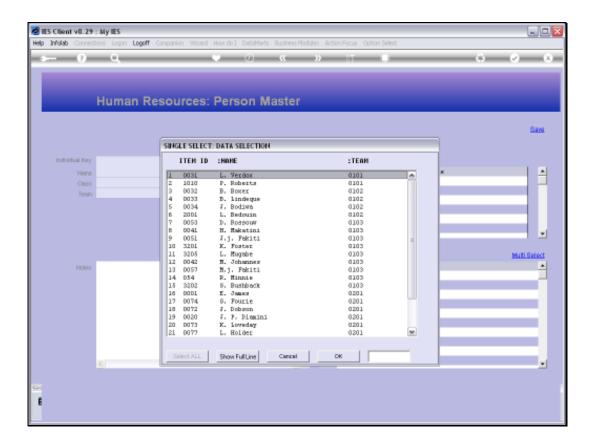

Slide 7

Slide notes: On this Register we already have a number of Person Resources.

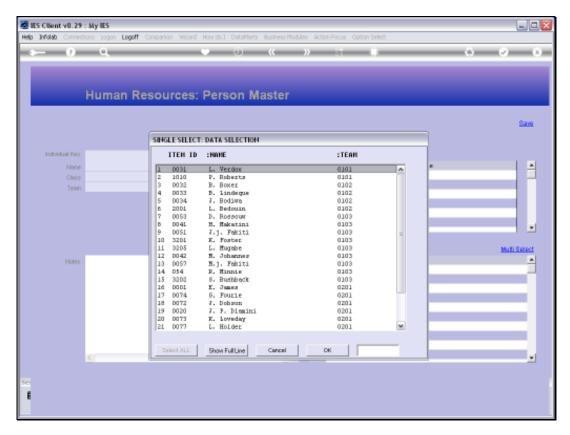

Slide 8 Slide notes:

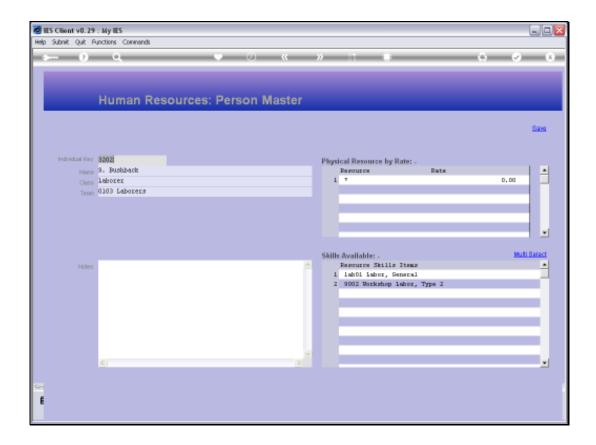

Slide 9

Slide notes: The Key is of our own design. A 3 or 4 digit Key is usually practical.

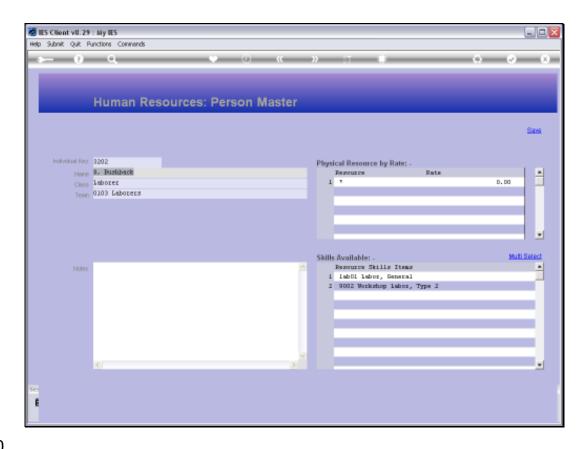

Slide 10

Slide notes: Of course we will indicate a Name for the Person, and then we have to indicate a Class.

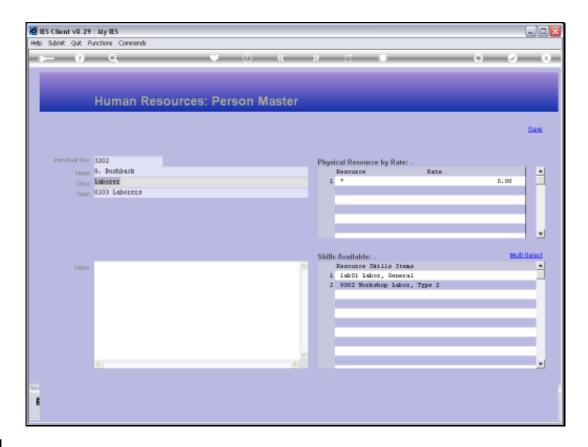

Slide 11

Slide notes: The Class is in fact free format, and not validated against another register.

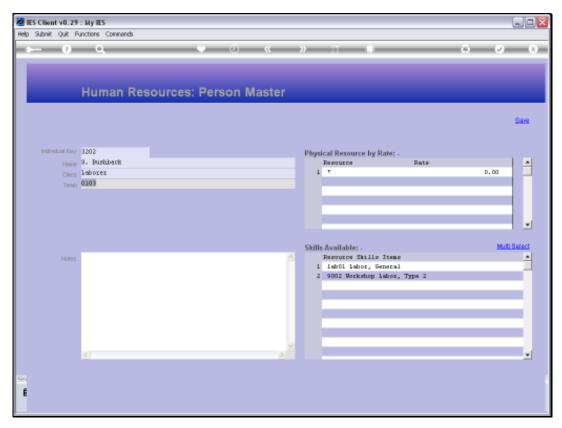

Slide 12 Slide notes: The Team is selected from the available Teams, and can be changed at any stage.

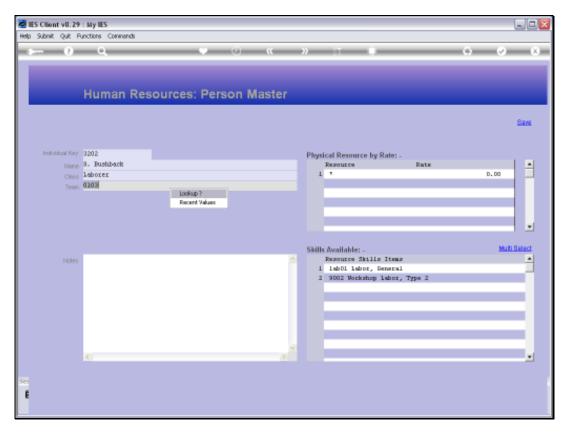

Slide 13 Slide notes:

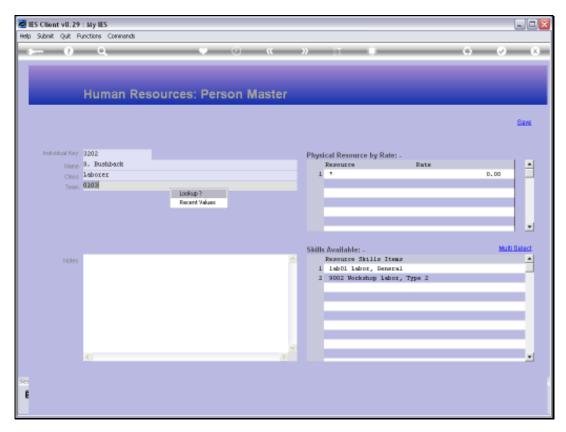

Slide 14 Slide notes:

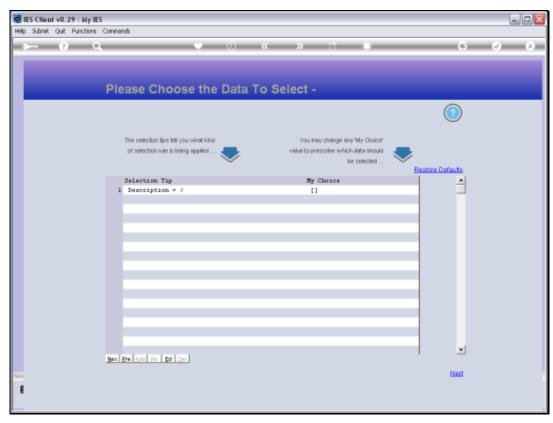

Slide 15 Slide notes:

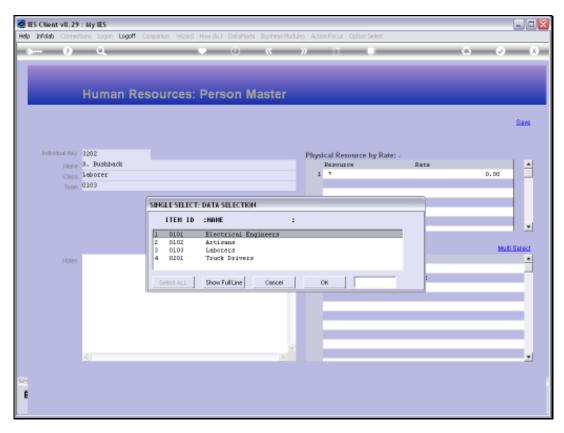

Slide 16 Slide notes:

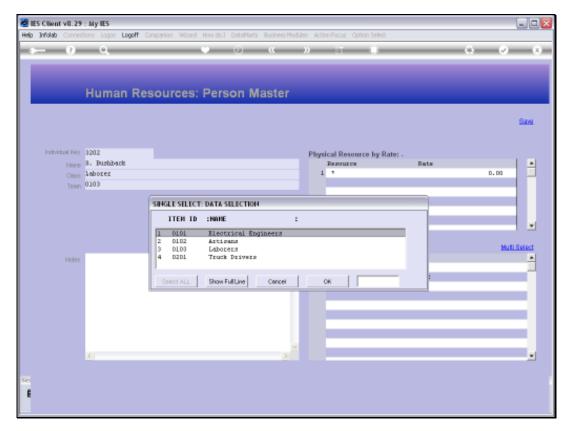

Slide 17 Slide notes:

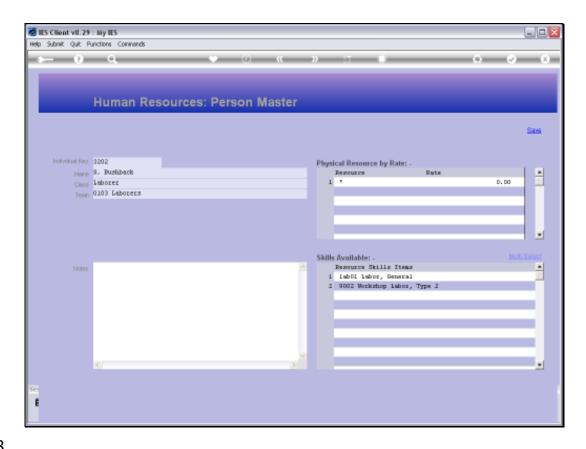

Slide 18

Slide notes: There is no need to specify any Physical Resources because the Physical Resources already have standard Rates. However, if we wish to charge a different Rate for this Human Resource, then we can indicate the Physical Resource and the Rate that must be used for that, when performed by this Person.

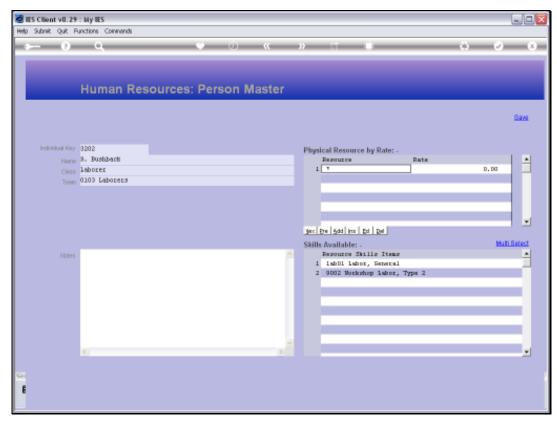

Slide 19 Slide notes:

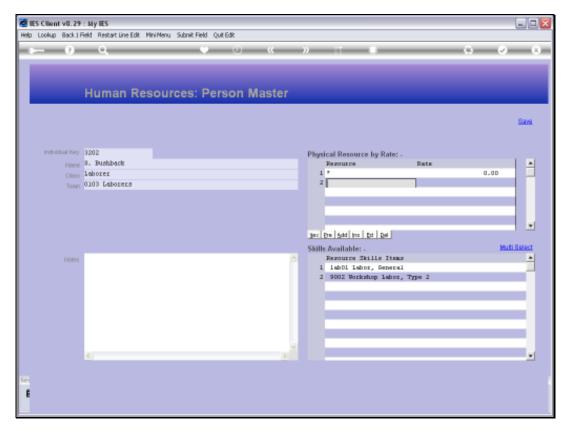

Slide 20 Slide notes:

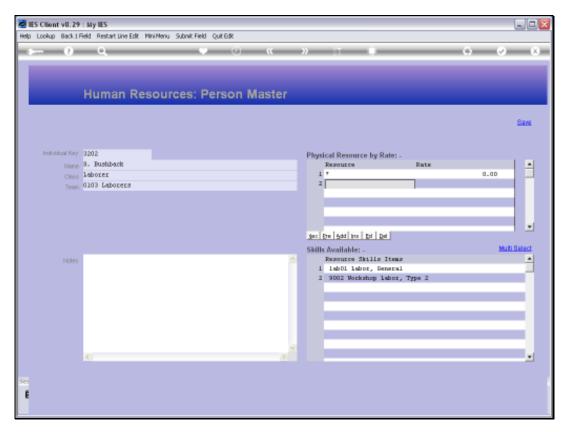

Slide 21 Slide notes:

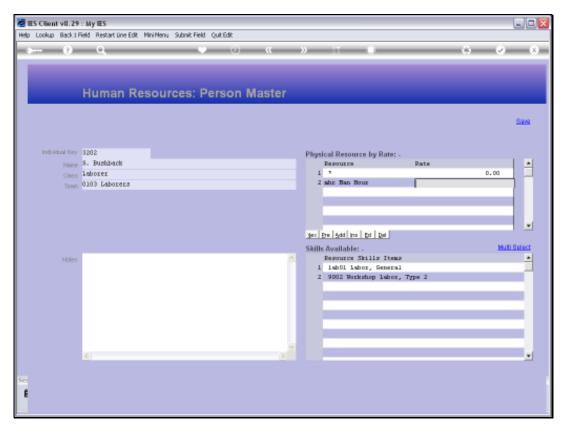

Slide 22 Slide notes:

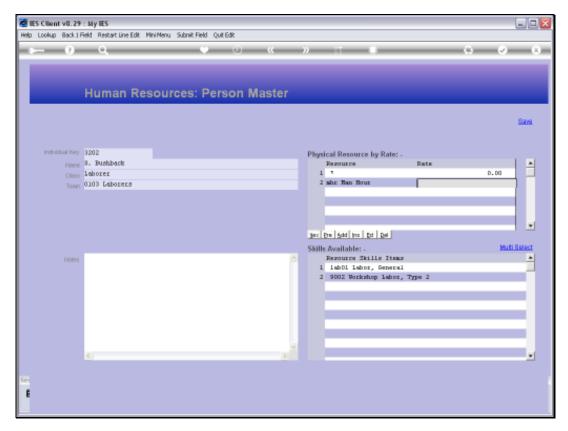

Slide 23 Slide notes:

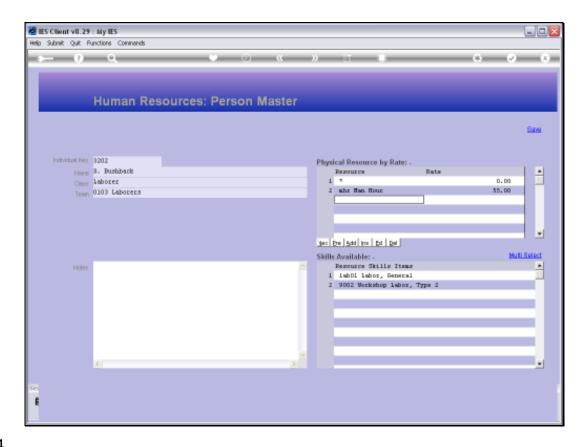

Slide 24

Slide notes: The Skills items are optional, but if we use the Planned Maintenance Application as well, then it is recommended to indicate the available Skills levels, because that can then be used in the Resource Planning for Planned Maintenance.

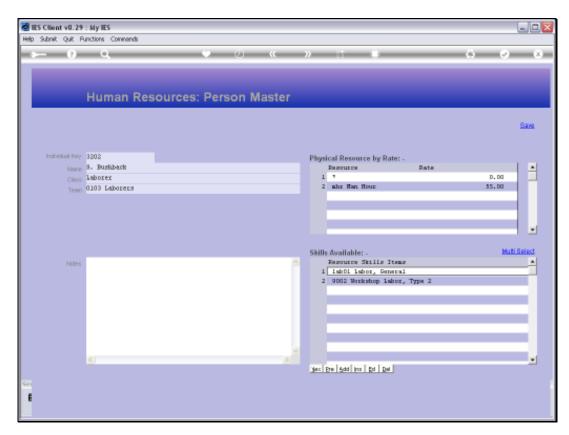

Slide 25 Slide notes:

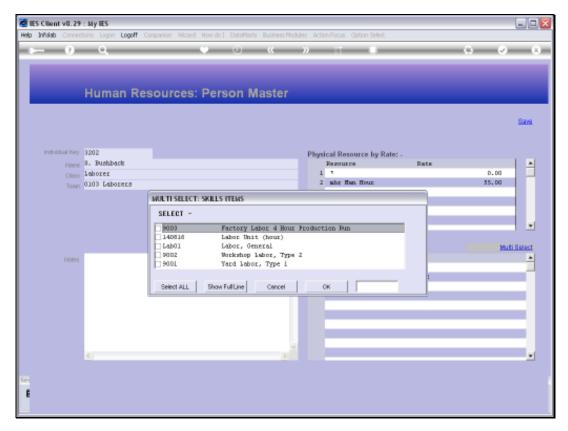

Slide 26 Slide notes:

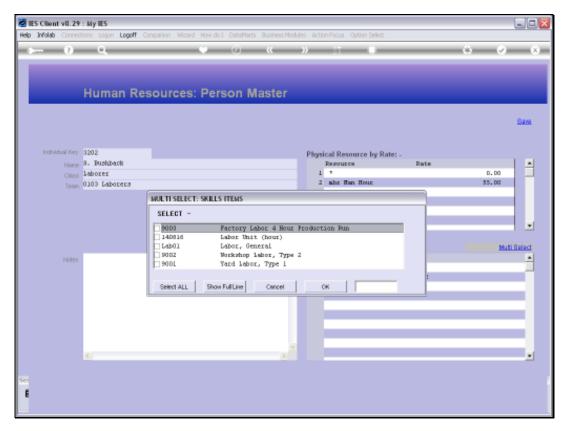

Slide 27 Slide notes:

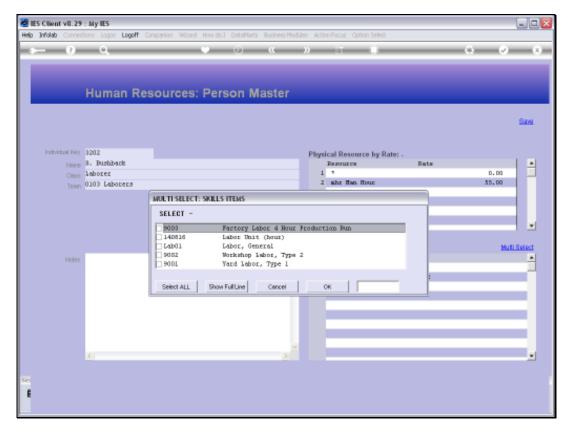

Slide 28 Slide notes:

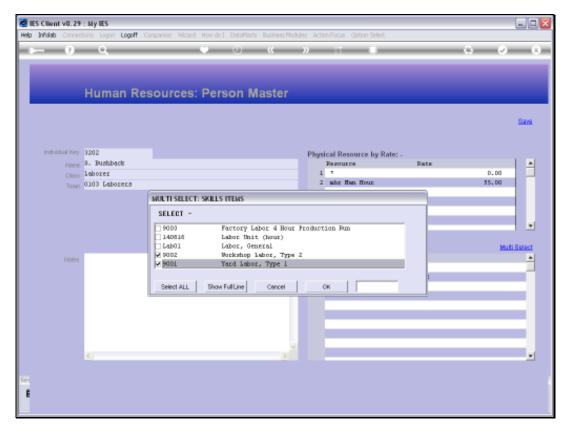

Slide 29 Slide notes:

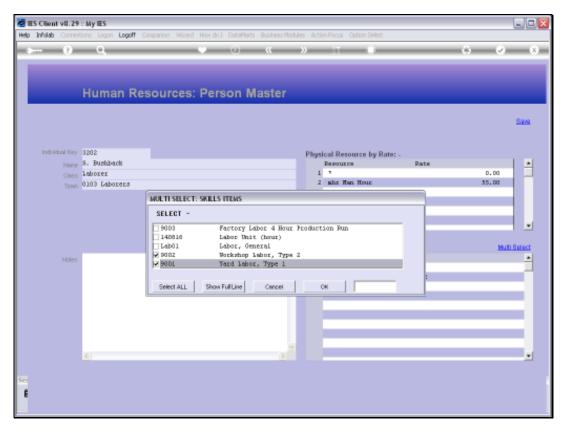

Slide 30 Slide notes:

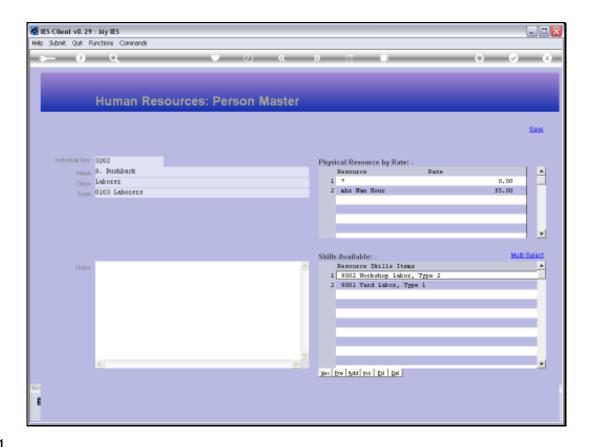

Slide 31

Slide notes: Once we have made changes to a Person Resource, or entered the detail for a new Resource, then we can choose SAVE to perform the update.